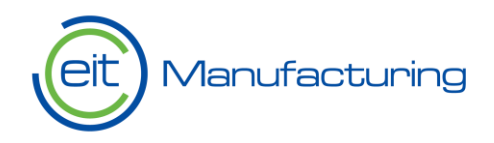

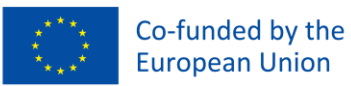

# Electronic submission system -users' guide

EIT Manufacturing

Paris | 2021

eitmanufacturing.eu

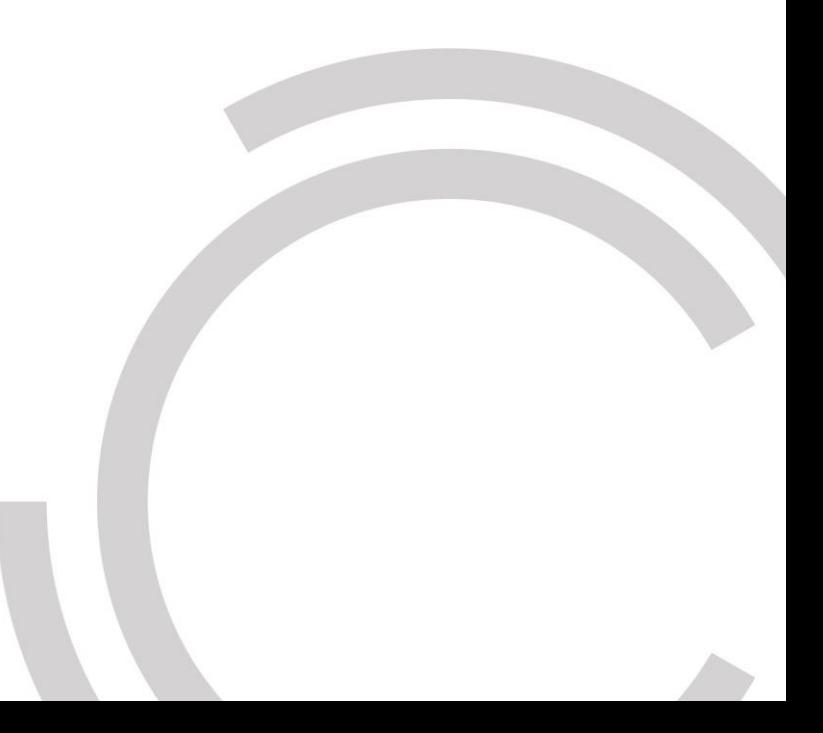

# Contents

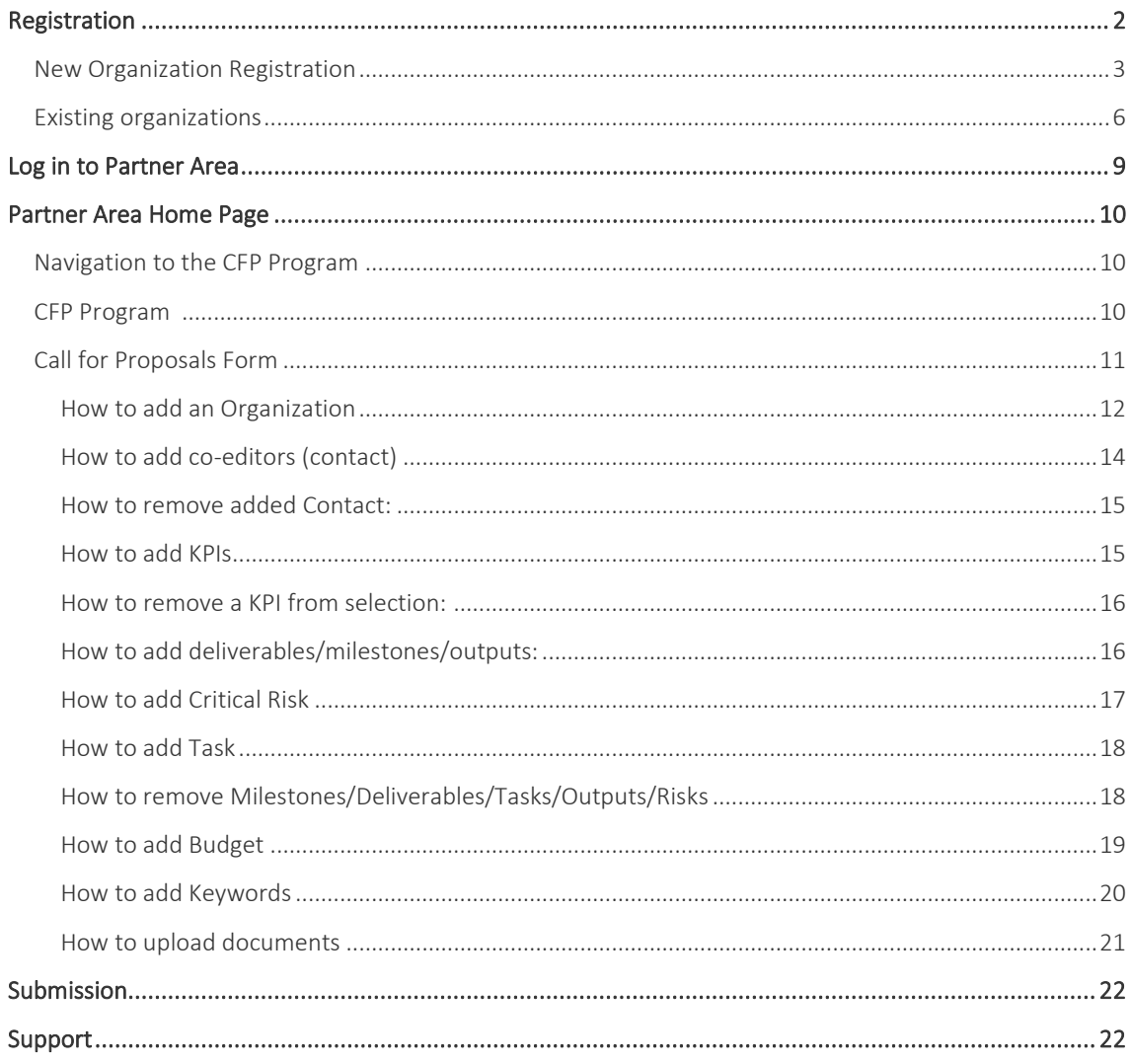

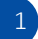

# <span id="page-2-0"></span>Registration

We have 2 types of registrations to get access to NetSuite.

- 1. New Organization registration Organizations that do not exist in our current system (Who do not have access to Plaza as well) must fill in the **New Org** form to start their registration process. Once the organization is registered, they can register additional users using the Contact form mentioned below.
- 2. Existing organizations registration- Organizations that were already registered in our previous ERP (Plaza) are migrated to NetSuite. However, users of the organizations must fill in the [Contact Form](https://7967462.extforms.netsuite.com/app/site/hosting/scriptlet.nl?script=2528&deploy=1&compid=7967462&h=2506f2b89f106e074770) to register users in NetSuite. This enables the addition of co-editors to your proposals, ensuring collaborative engagement.

### <span id="page-3-0"></span>New Organization Registration

New Organizations that are not currently registered in our system and are interested in applying for Call for Proposal can initiate the registration process by filling out the online form:

[https://7967462.extforms.netsuite.com/app/site/hosting/scriptlet.nl?script=2533&deploy=1&compid=796](https://7967462.extforms.netsuite.com/app/site/hosting/scriptlet.nl?script=2533&deploy=1&compid=7967462&h=d122eeeac74aca589364) [7462&h=d122eeeac74aca589364](https://7967462.extforms.netsuite.com/app/site/hosting/scriptlet.nl?script=2533&deploy=1&compid=7967462&h=d122eeeac74aca589364)

field

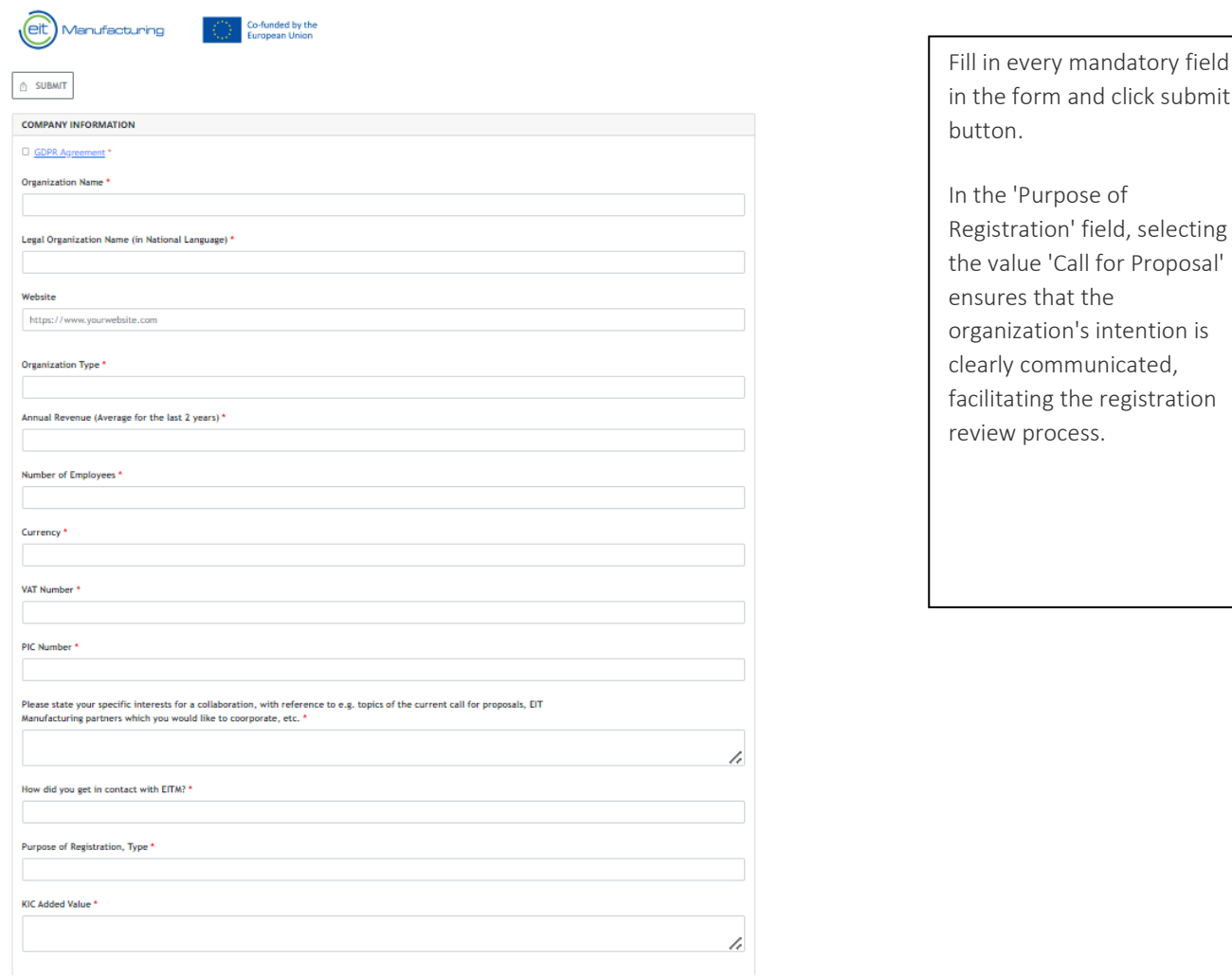

After submission, the application undergoes verification by EIT Manufacturing's team to ensure authenticity. Once verified, an email will be sent to the organization contact to finalize the registration process with a link to set the password. This email works as a security measure to ensure that only authorized individuals can access the account.

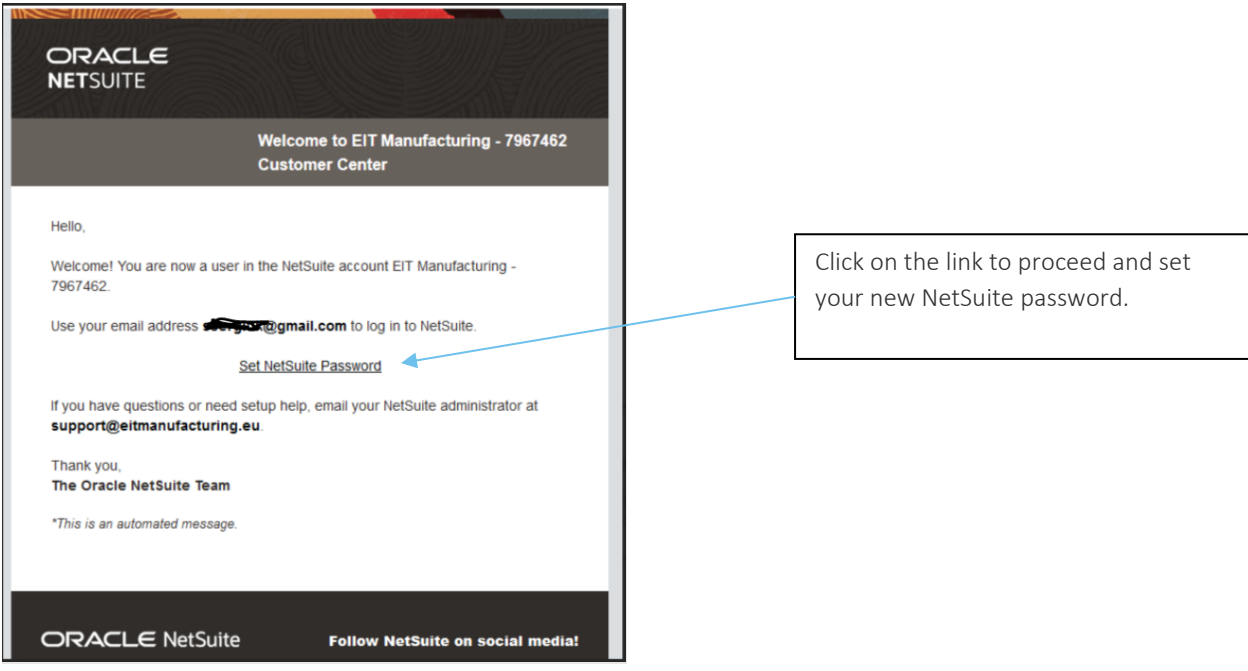

Users should click on the link in the email to be redirected to the password setting page. Here, they can securely set a password of their choice, enhancing account security.

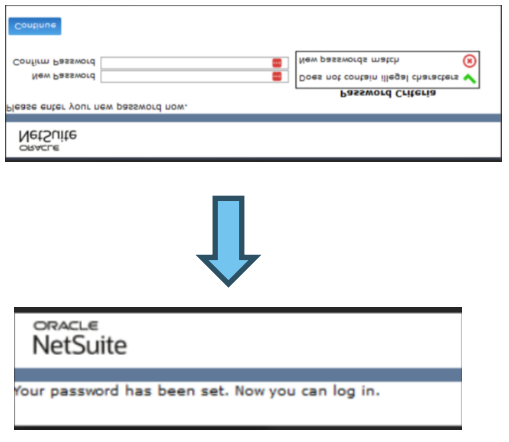

Insert your new password and click continue. Make sure that the criteria on the right are respected.

After successfully setting the password, a confirmation email will be sent to the user, indicating that the registration process is complete, and they can now access the Partner Area.

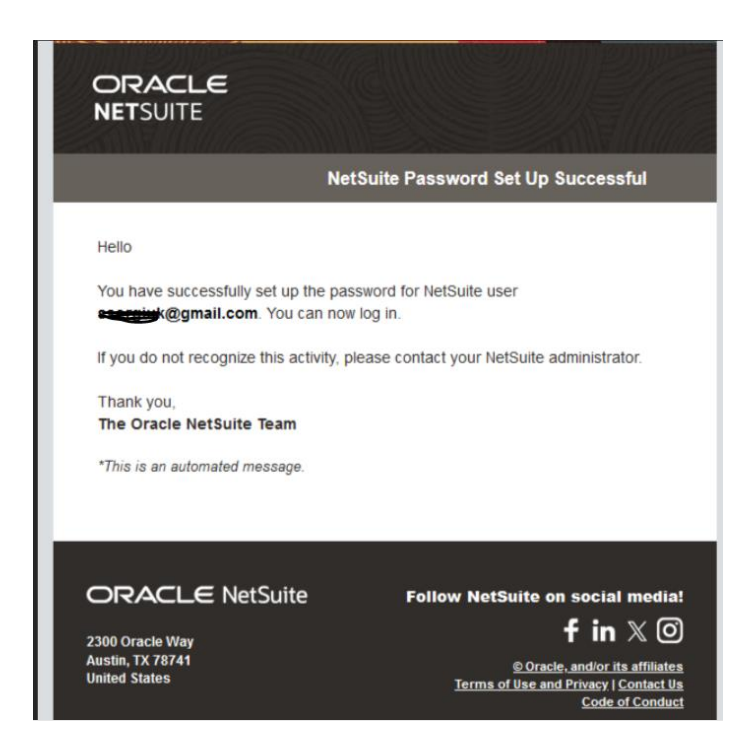

After your organization has been successfully registered, you can register a user by following the steps mentioned below for Existing Organizations.

### <span id="page-6-0"></span>Existing organizations

Organizations that were registered in our previous ERP (Plaza) can fill out the below online form to register users. If you want to have co-editors for your Proposal, fill out the below form to register them as a contact:

[https://7967462.extforms.netsuite.com/app/site/hosting/scriptlet.nl?script=2528&deploy=1&compid=796](https://7967462.extforms.netsuite.com/app/site/hosting/scriptlet.nl?script=2528&deploy=1&compid=7967462&h=2506f2b89f106e074770) [7462&h=2506f2b89f106e074770](https://7967462.extforms.netsuite.com/app/site/hosting/scriptlet.nl?script=2528&deploy=1&compid=7967462&h=2506f2b89f106e074770)

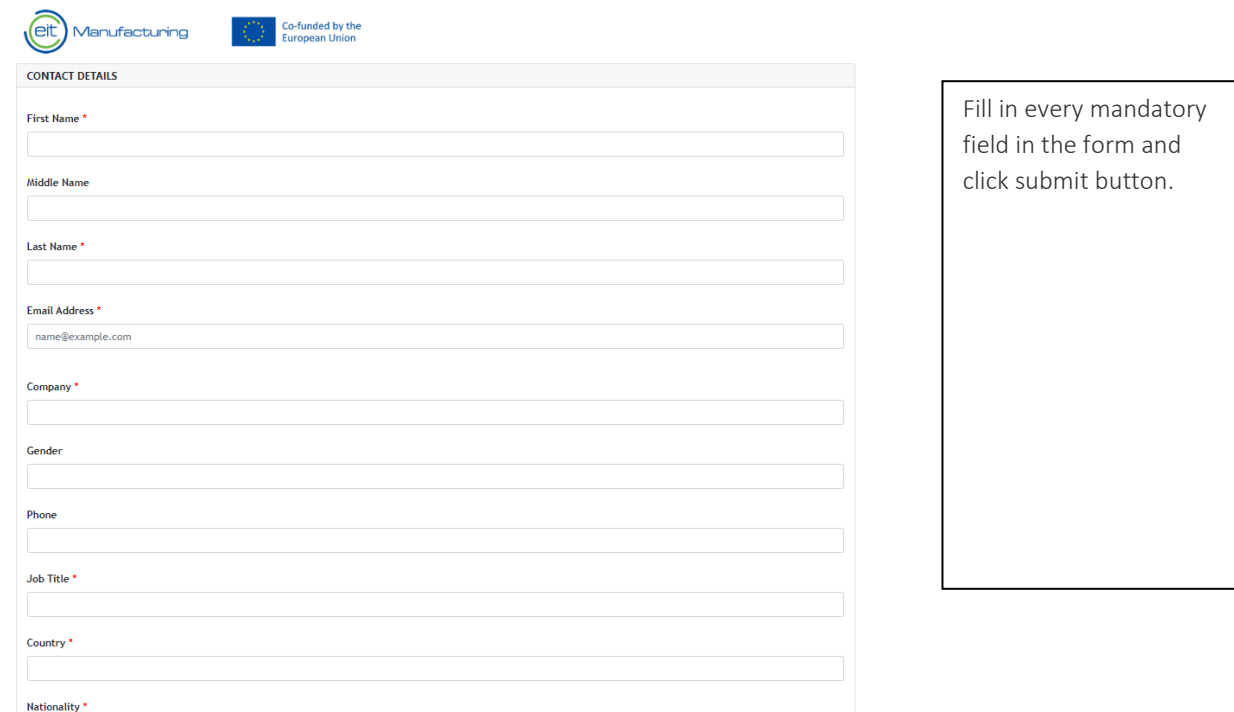

In the field 'Company', please start by typing 3 characters to initiate the dropdown prompt, then find your company name and click on the name to select.

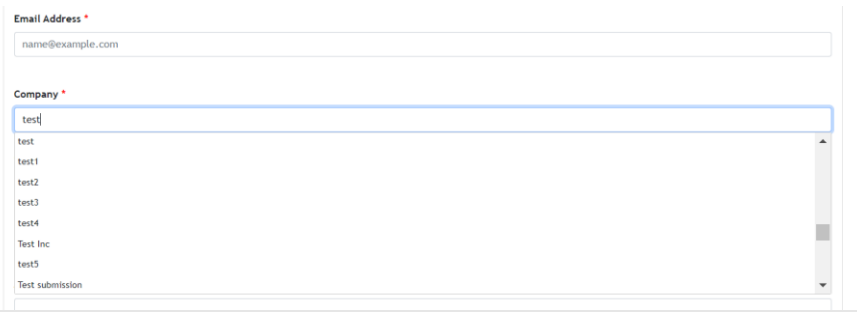

Once the form is submitted, the application will be checked internally by the EITM Team.

Once verified, an email will be sent to the registered user to finalize the registration process with a link to set the password. This email serves as a security measure to ensure that only authorized individuals can access the account.

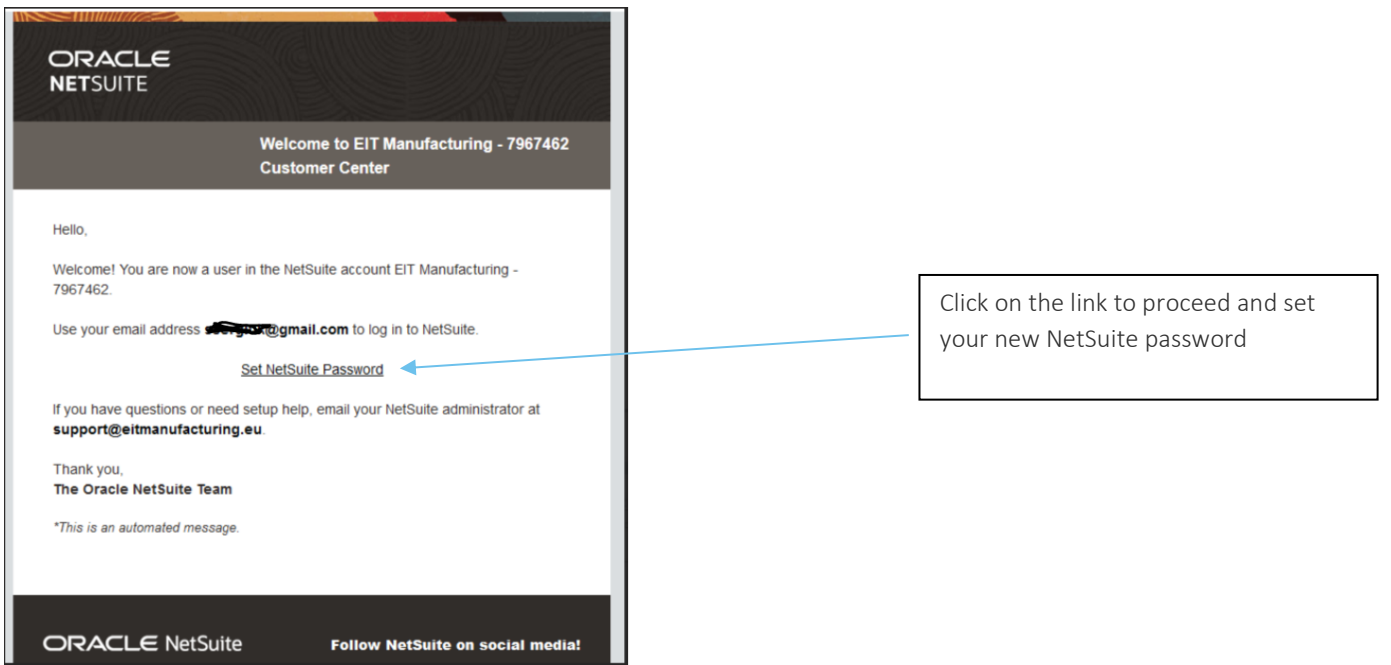

Users should click on the link in the email to be redirected to the password setting page. Here, they can securely set a password of their choice, enhancing account security.

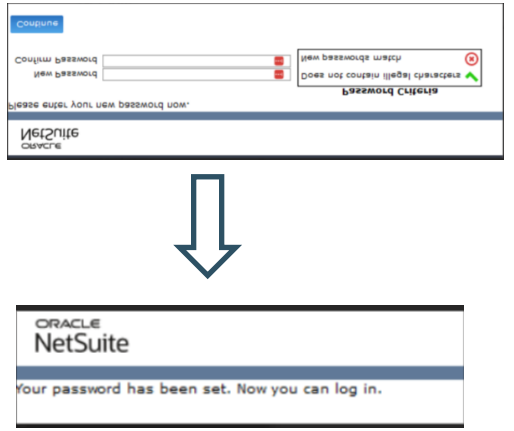

Insert your new password and click continue. Make sure that the criteria on the right are respected

After successfully setting the password, a confirmation email will be sent to the user, indicating that the registration process is complete, and they can now access the Partner Area.

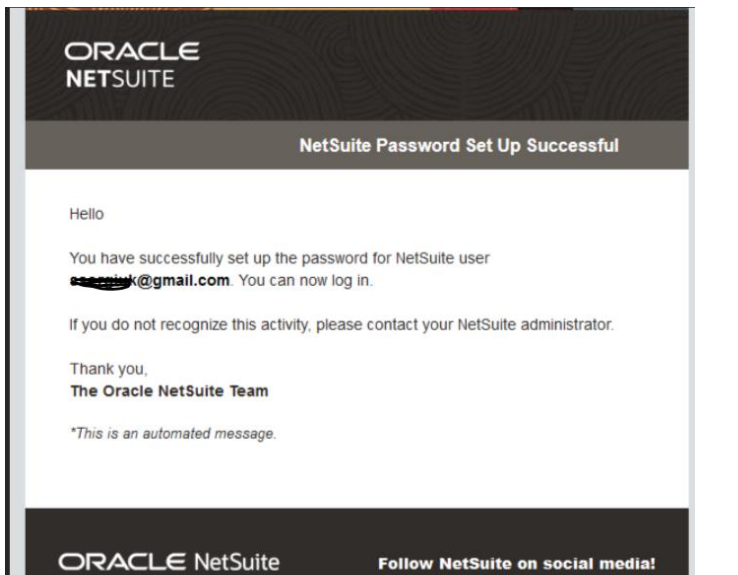

2300 Oracle Way<br>Austin, TX 78741<br>United States

f in  $\times$   $\odot$ Oracle, and/or its affiliates<br>Terms of Use and Privacy | Contact Us<br>Code of Conduct

 $\overline{8}$ 

## <span id="page-9-0"></span>Log in to Partner Area

After having registered, you can log in by accessing this link: <https://7967462.app.netsuite.com/>

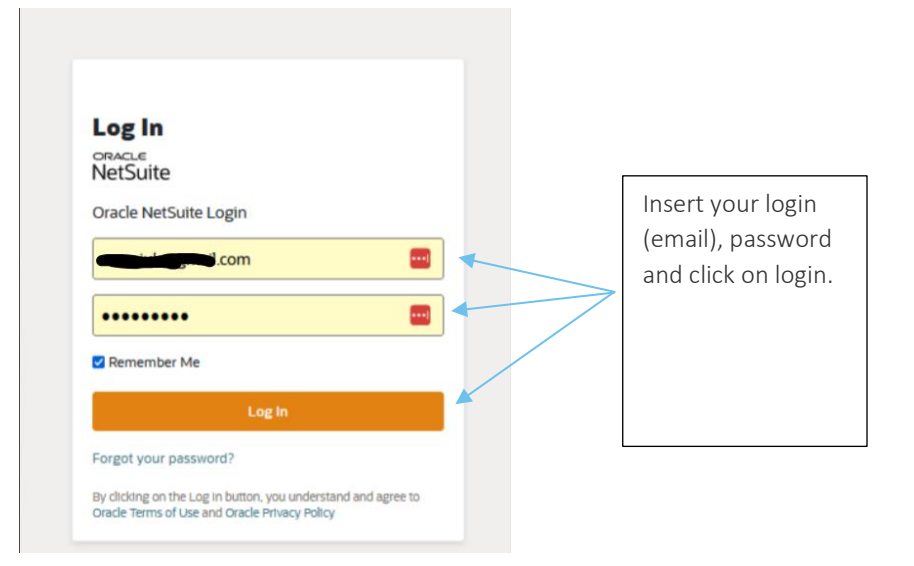

Once you click login you will be redirected to the main page of your organization.

### <span id="page-10-0"></span>Partner Area Home Page

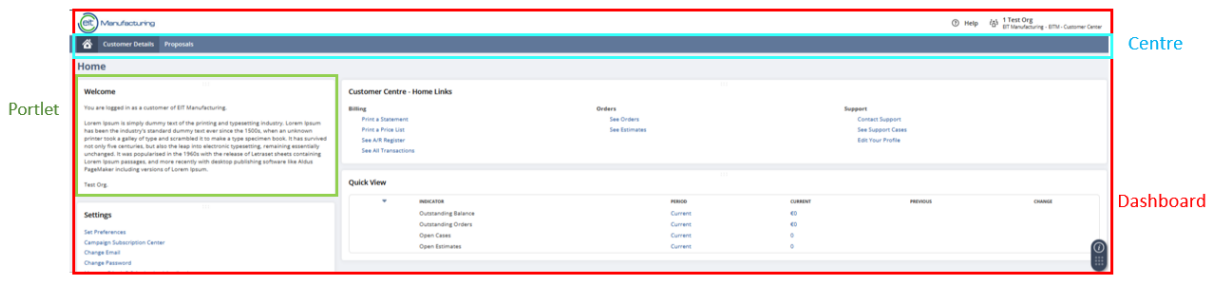

### <span id="page-10-1"></span>Navigation to the CFP Program

Within the Home Dashboard, partners can easily navigate to the CFP Programs section by selecting the appropriate menu options:

Proposals > CFP Programs > CFP Programs (Running, Upcoming).

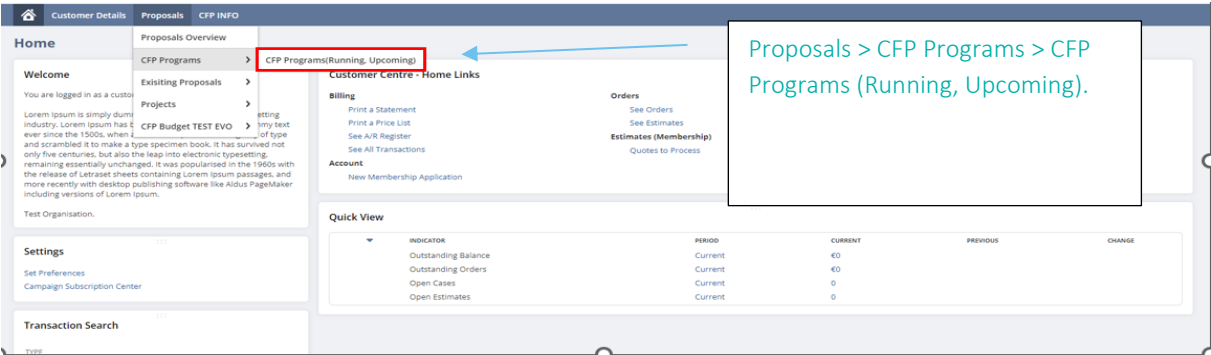

### <span id="page-10-2"></span>CFP Program

Each CFP Program corresponds to a specific area/pillar within NetSuite

The Program oversees partners' ability to create or submit proposals, ensuring alignment with program objectives and timelines.

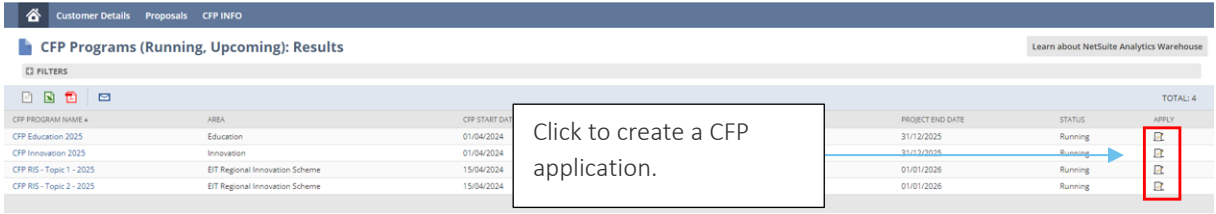

Applying for a CFP is a straightforward process, with users simply needing to click on the Apply button within the designated program interface.

Users should cross check the CFP Program name and Area and click the Apply button for their respective Program they are interested in.

### <span id="page-11-0"></span>Call for Proposals Form

The CFP form is composed of 2 main parts:

Body part (Highlighted in Red): Always visible on the form, it contains general information about the Program (CFP) and essential details about the proposal (such as ID and the status).

Subtabs (Highlighted in Blue): Also known as criteria, these contain all the fields required for the CFP. Users can navigate through them by clicking on specific subtab titles

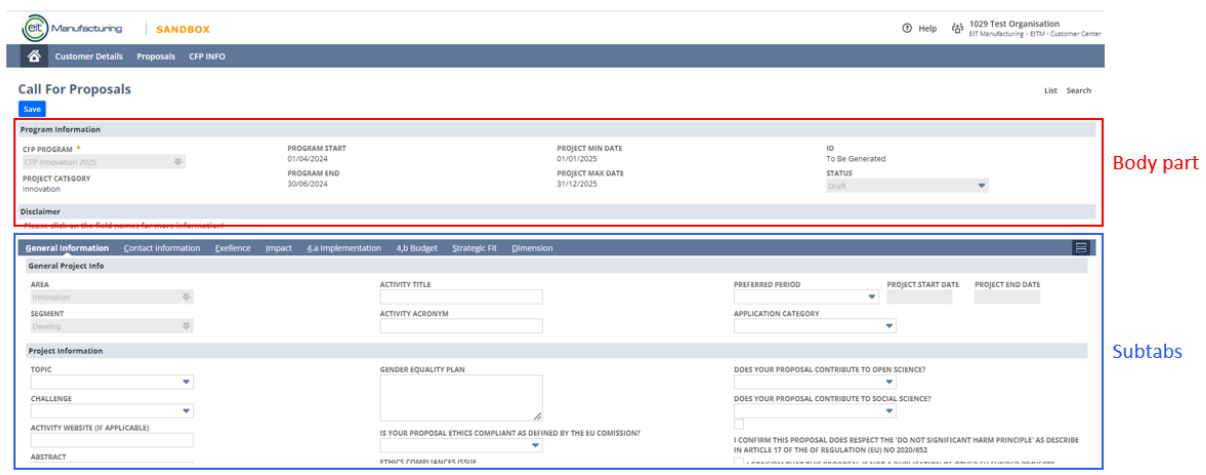

The applicant can fill in the information on the form, save the progress, and come back to edit and continue the application anytime. Ensure that you click the Save button before leaving the page so that the information filled in is not lost.

To know more about the fields, click on the field name to open the help text.

<span id="page-12-0"></span>How to add an Organization

Step 1: Click on the Contact Information tab

Step 2: Locate the table with the column name "Organizations" and click on the down arrow

Step 3: Click on List button

Call for Proposals 2025 mandatory documents : Cick to Download

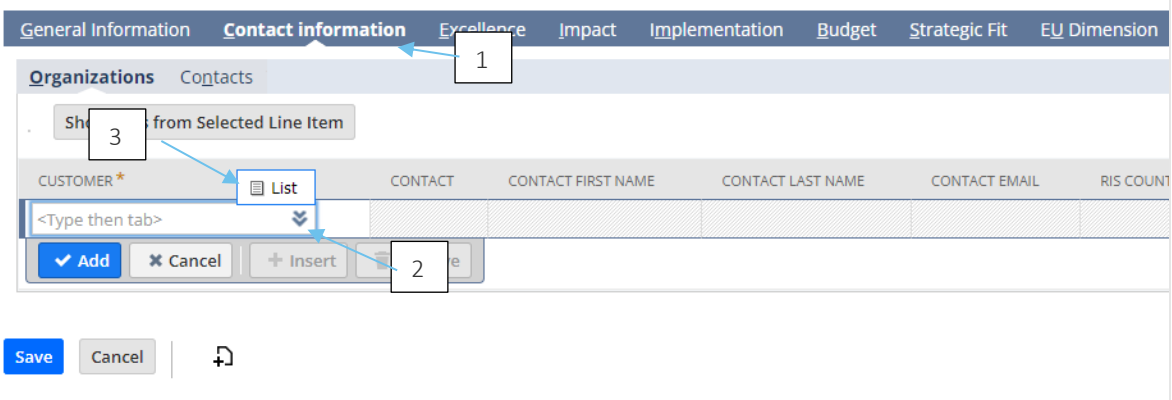

Step 4: Find your organization in the list or use the search option and select it.

*Note that only the organizations that are already registered will be displayed here. To add a new organization that is not on this list, kindly use the below link to register the organization.*

[https://7967462.extforms.netsuite.com/app/site/hosting/scriptlet.nl?script=2533&deploy=1&compid=796](https://7967462.extforms.netsuite.com/app/site/hosting/scriptlet.nl?script=2533&deploy=1&compid=7967462&h=d122eeeac74aca589364) [7462&h=d122eeeac74aca589364](https://7967462.extforms.netsuite.com/app/site/hosting/scriptlet.nl?script=2533&deploy=1&compid=7967462&h=d122eeeac74aca589364)

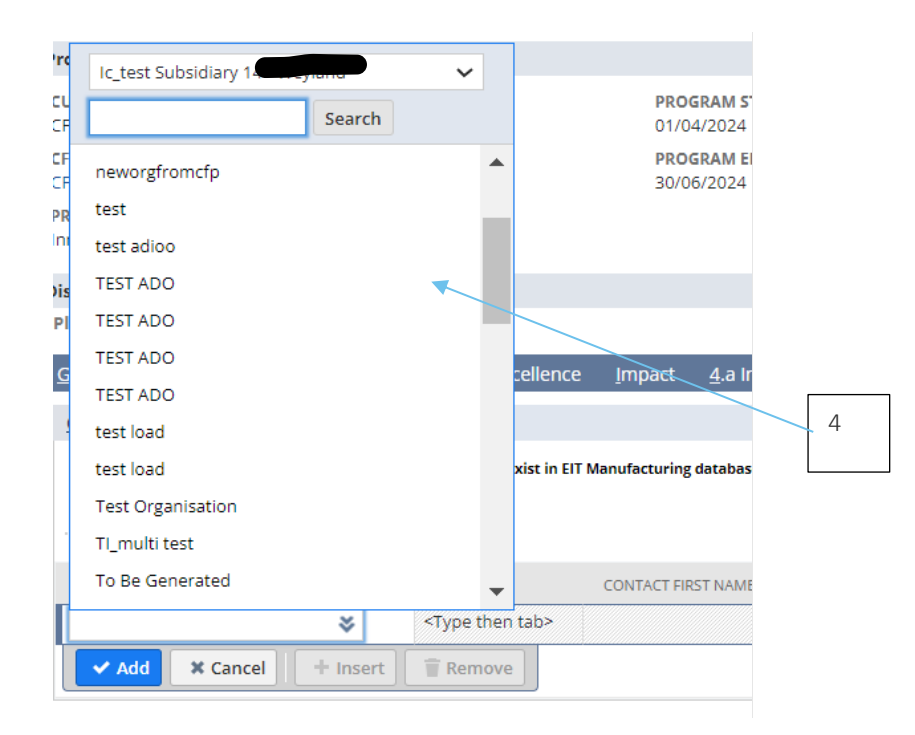

Step 5: A new window will appear – in the list of contacts please select the main contact person for this organization and click submit.

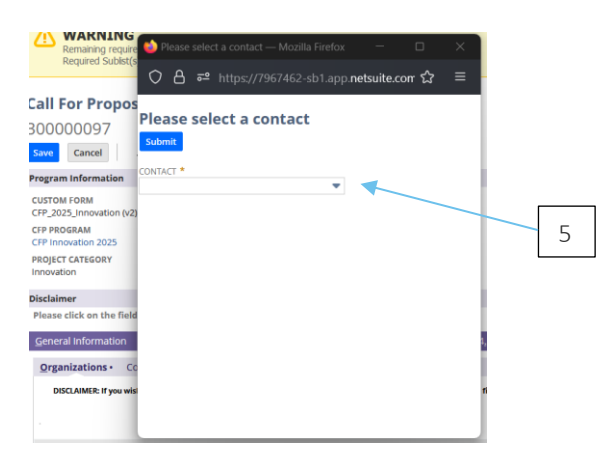

Step 6: Once the organization and contact are selected you will see it in the table. You are also able to indicate if the organization you selected is the Activity Leader(a), or a Business Owner(b), add the Role of the organization(c) in the project and the organization's description(d). When the information is completed click add to submit your organization.

- It is possible to add multiple organizations to the consortia.
- No duplicates are allowed in this table meaning that you will be able to add your organization only once.
- Only one Activity Leader is allowed per proposal.

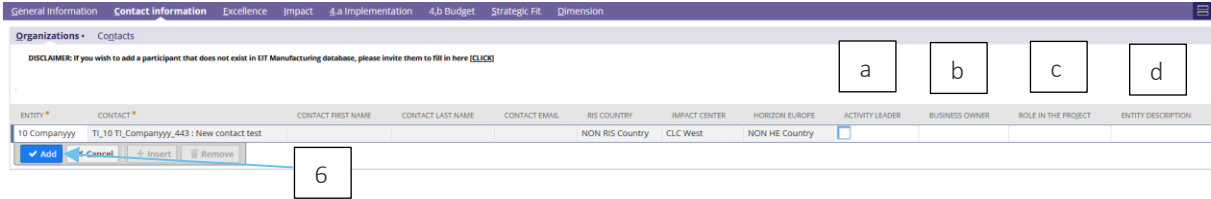

How to remove added Organization:

In case you wish to remove the selected organization, click on the name of the organization and click Remove button. The line will be deleted.

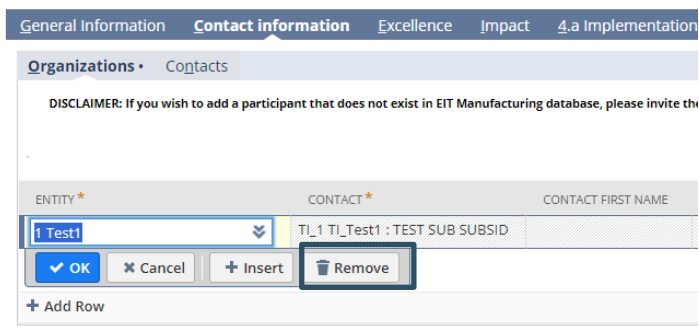

#### <span id="page-14-0"></span>How to add co-editors (contact)

#### Step 1: Click on Contact Information tab

Step 2: Locate Contact List

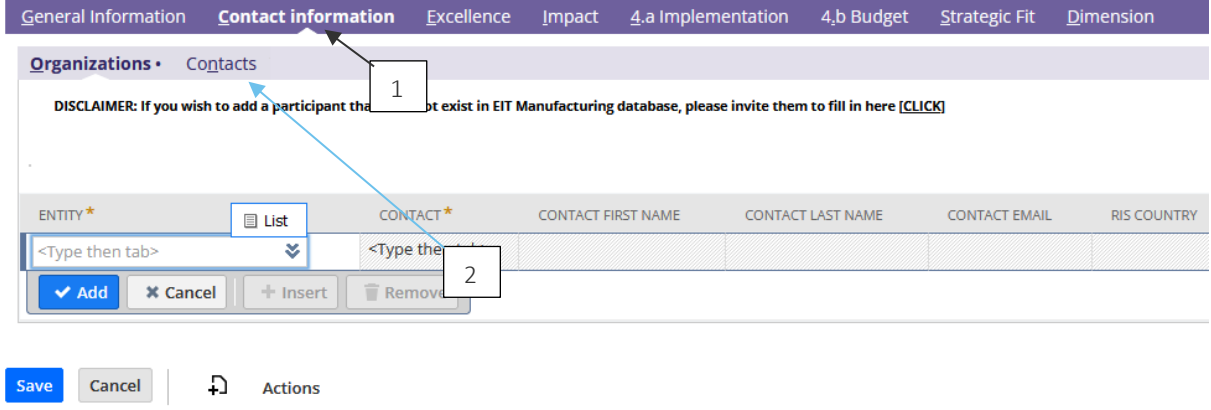

Step 3: Locate the table with the column name "Contact"

Step 3: Under Contact, click on the dropdown list to open the list of contacts.

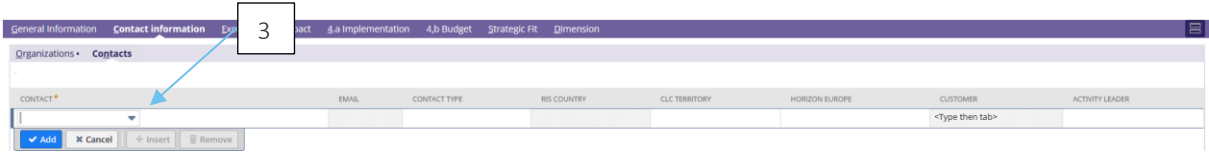

Step 4: Select a contact from the list and you will see that other fields such as Email are filled in.

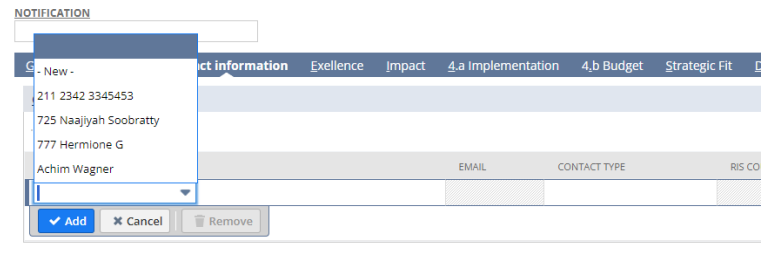

Step 5: Click Add

If you wish to add a contact for an organization, but this contact is not registered yet: it should do by using this form to register a user:

https://7967462.extforms.netsuite.com/app/site/hosting/scriptlet.nl?script=2528&deploy=1&compid=796 7462&h=2506f2b89f106e074770

<span id="page-15-0"></span>How to remove added Contact:

If the applicant wishes to delete the selected contact, they can do so by clicking on the name of the selected contact, then click the 'Remove' button.

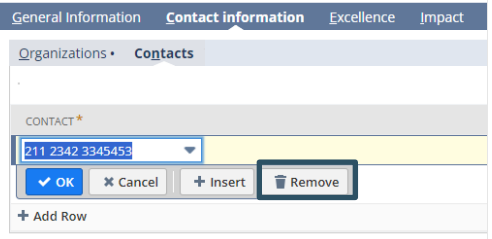

<span id="page-15-1"></span>How to add KPIs

Step 1: Locate the KPIs table in the Impact subtab.

Step 2: In the CFP we have 2 sets of KPIs: KIC KPIs and EIT KPIs, select between the sub list that you would like to add the KPI to

Step 3: Locate the table with the column name "Code" and click on the down arrow

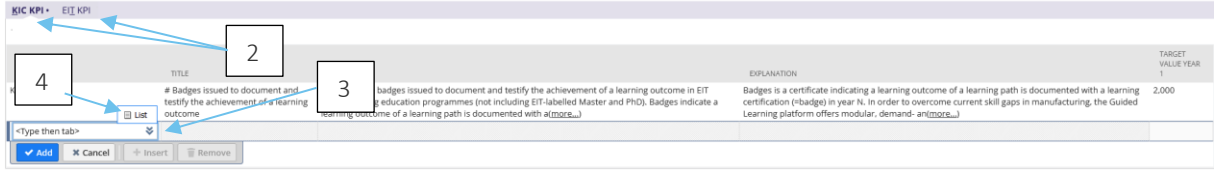

Step 4: Click on the List button.

Step 5: Select an available KPI from the list.

Step 6: Add value to the column "Target Value Year 1"

Step 7: Click the add button

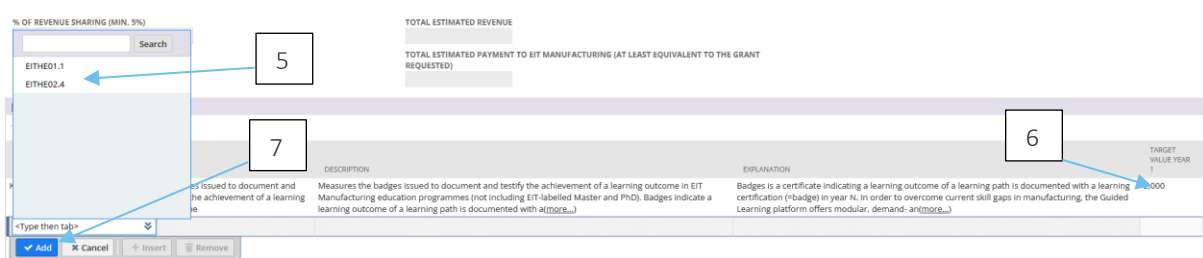

The information about the title, description and explanation are automatically added, you can go through it to better understand the KPI.

<span id="page-16-0"></span>How to remove a KPI from selection:

Click on the name of the KPI to select the line. Then click on the 'Remove' button to delete.

<span id="page-16-1"></span>How to add deliverables/milestones/outputs:

In the call for proposals, deliverables, milestones and outputs are added exactly in the same way.

16

Step 1: Locate the Milestone/Deliverable/Output list.

Step 2: Add the Title and the Description by clicking on the fields.

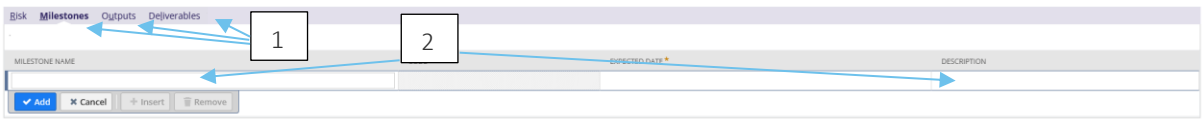

Step 3: To add the expected date, hover your mouse over the field and a small calendar will be displayed, by clicking on it a calendar will popup

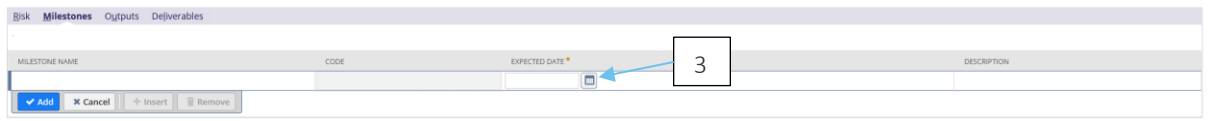

Step 4 select the date in the calendar.

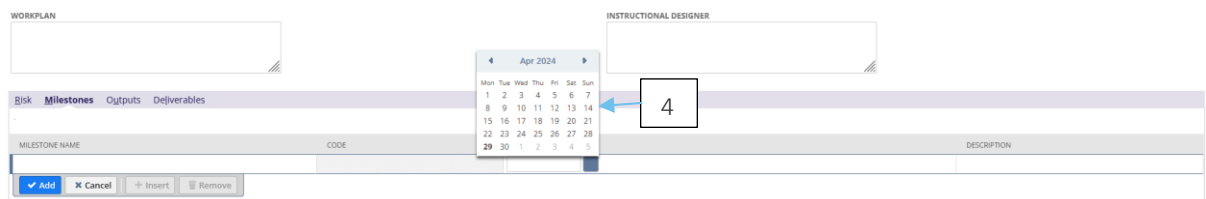

#### Step 5 click add button

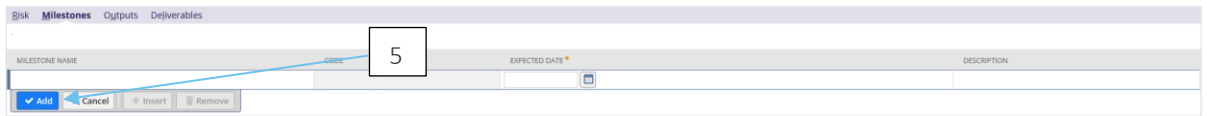

#### <span id="page-17-0"></span>How to add Critical Risk

Step 1: Locate the Critical Risk table.

Step 2: Fill in the list fields – to fill in the list fields click on the field and a small list will be displayed. Click on the Item to be added.

Step 3: Fill in Text fields – to fill in the text fields click on the field and input text.

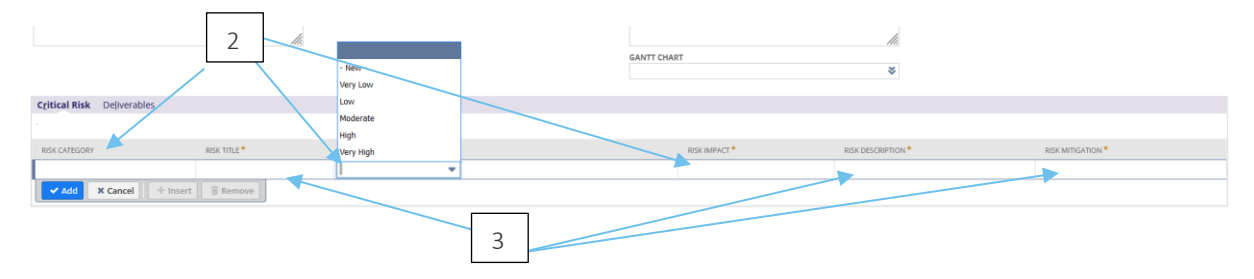

<span id="page-18-0"></span>How to add Task

Step 1: Locate the Task table.

Step 2: Fill in Text fields – to fill in the text fields click on the field and input text.

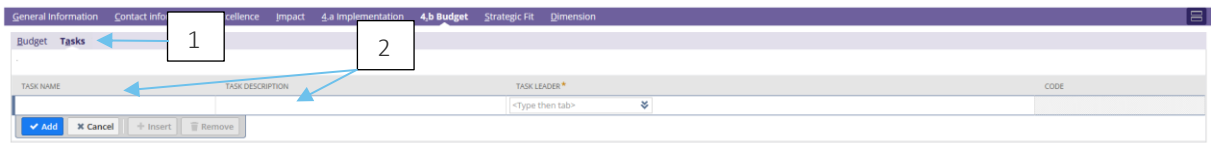

Step 3: To add a task Leader, Locate the column with the column name "Task Leader" and click on the down arrow

Step 3b: Click on the List button.

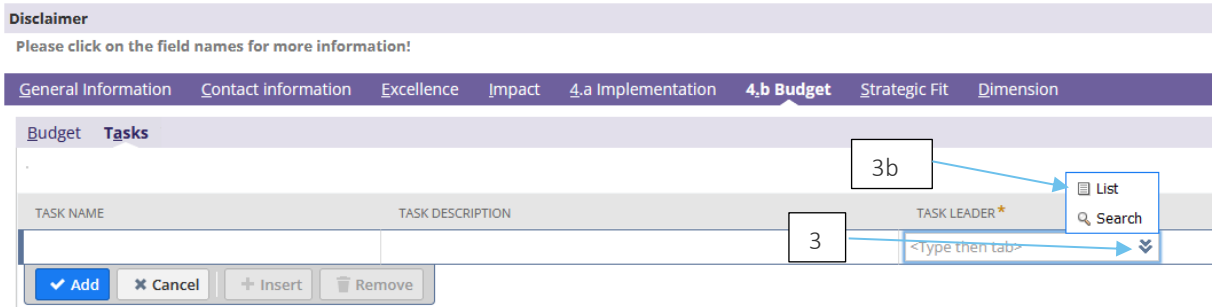

Step 4: Select the contact from the list (It should be a contact selected in the Contact Information subtab)

Step 5 Click the add button.

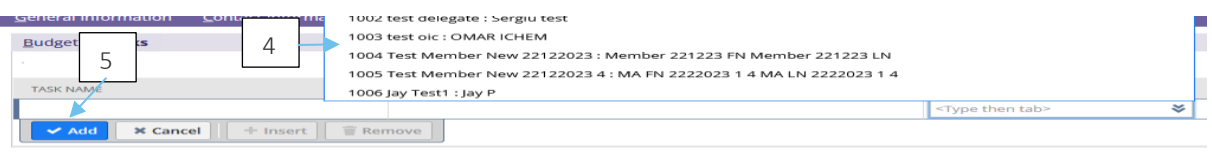

<span id="page-18-1"></span>How to remove Mil[esto](https://eitmanufacturing.sharepoint.com/:x:/s/EITmanagementteam/EfxyDoYRykVPi6FEU5uS4GkB6YUa22zW_LhA-KloZh5Q3A)nes/Deliverables/Tasks/Outputs/Risks m

The process of deleting [mile](https://eitmanufacturing.sharepoint.com/:x:/s/EITmanagementteam/EfxyDoYRykVPi6FEU5uS4GkB6YUa22zW_LhA-KloZh5Q3A)stones, deliverables, tasks, output or risks is the same.

Locate the tab and click [on](https://eitmanufacturing.sharepoint.com/:x:/s/EITmanagementteam/EfxyDoYRykVPi6FEU5uS4GkB6YUa22zW_LhA-KloZh5Q3A) the name of the line you wish to delete. The row is highlighted. You can click on the 'Remove' button. ו<br>י

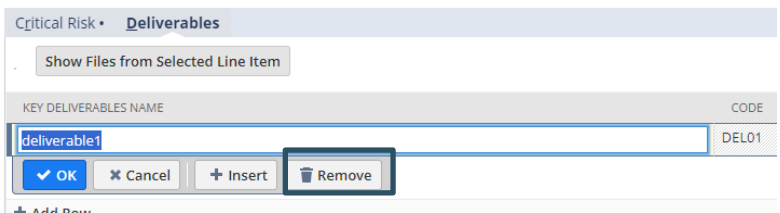

<span id="page-19-0"></span>How to add Budget

Step 1: Navigate to the Budget Subtab and click on Budget (Next to Tasks)

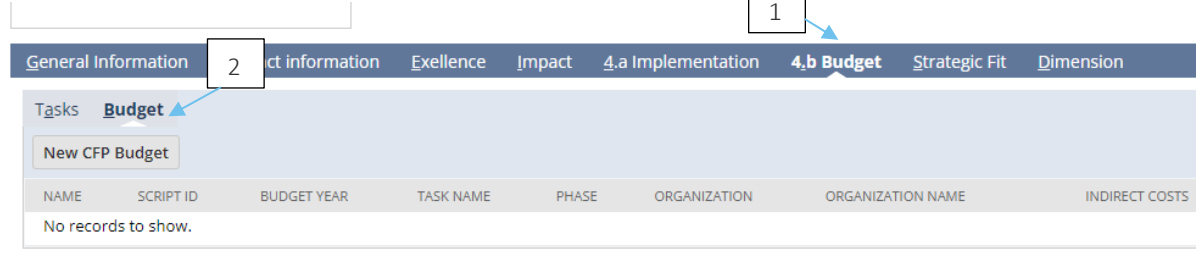

 $\Box$ 

Step 2: Click on New [CFP](https://eitmanufacturing.sharepoint.com/:x:/s/EITmanagementteam/EfxyDoYRykVPi6FEU5uS4GkB6YUa22zW_LhA-KloZh5Q3A) Budget button. si

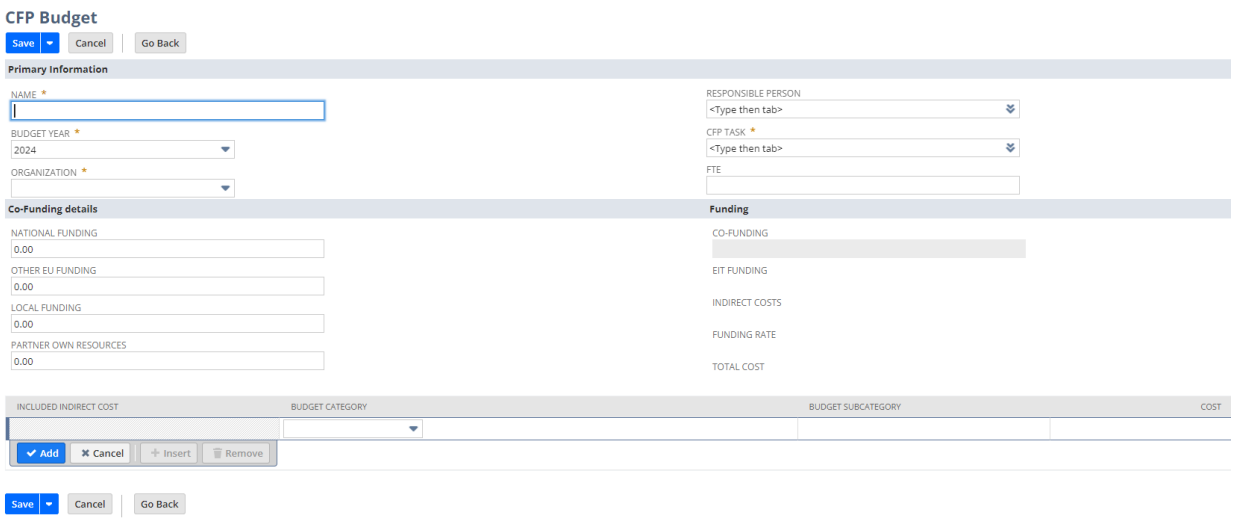

Step 3: Fill in the deta[ils i](https://eitmanufacturing.sharepoint.com/:x:/s/EITmanagementteam/EfxyDoYRykVPi6FEU5uS4GkB6YUa22zW_LhA-KloZh5Q3A)n the fields.

Organization - Select the organization from the [d](https://eitmanufacturing.sharepoint.com/:x:/s/EITmanagementteam/EfxyDoYRykVPi6FEU5uS4GkB6YUa22zW_LhA-KloZh5Q3A)ropdown.

CFP Task – Click on the down arrow and click on the List to open the list of tasks created in the previous steps

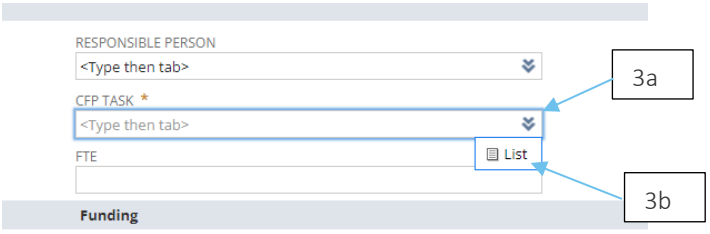

In the co-funding details, the user can enter value for National Funding, Other EU Funding, Local Funding, Partner Own Resources. Based on this input, the value of the field co-funding (in the right column under Funding heading) will be auto-calculated and filled.

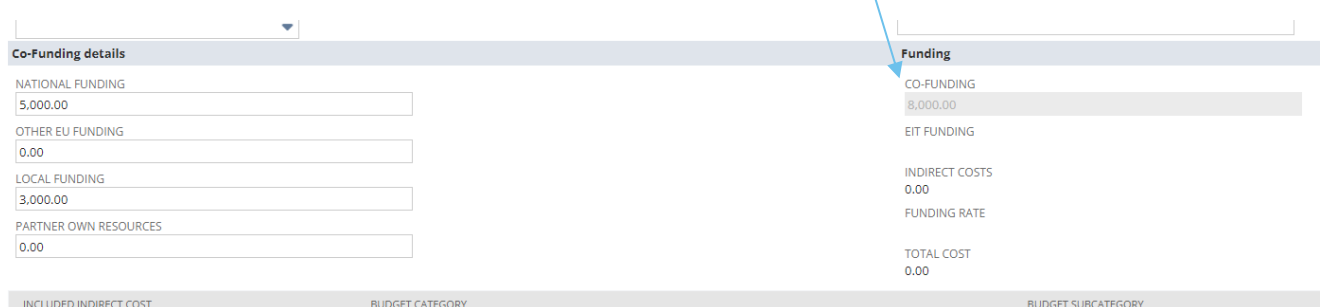

At the bottom of the page you will find the table for adding Budget Category

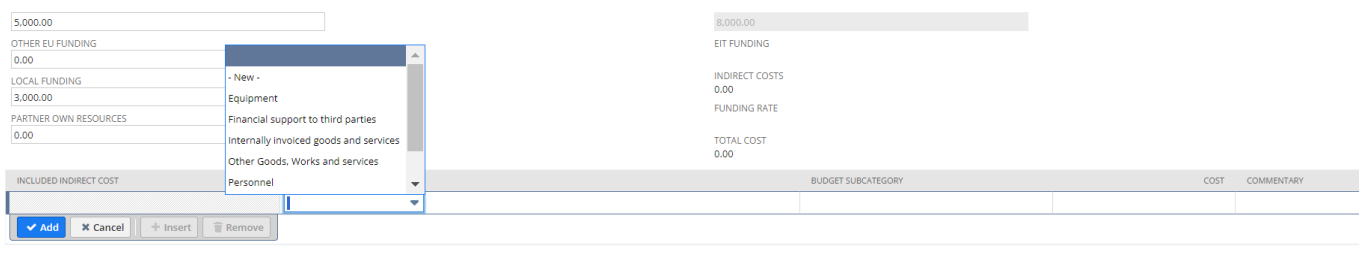

The applicant can select a budget category, add cost, and a comment. Once the information is completed for the line, click the Add button.

20

Step 4: Click Save

<span id="page-20-0"></span>How to add Keywords

Step 1: Navigate to the General Information subtab.

1

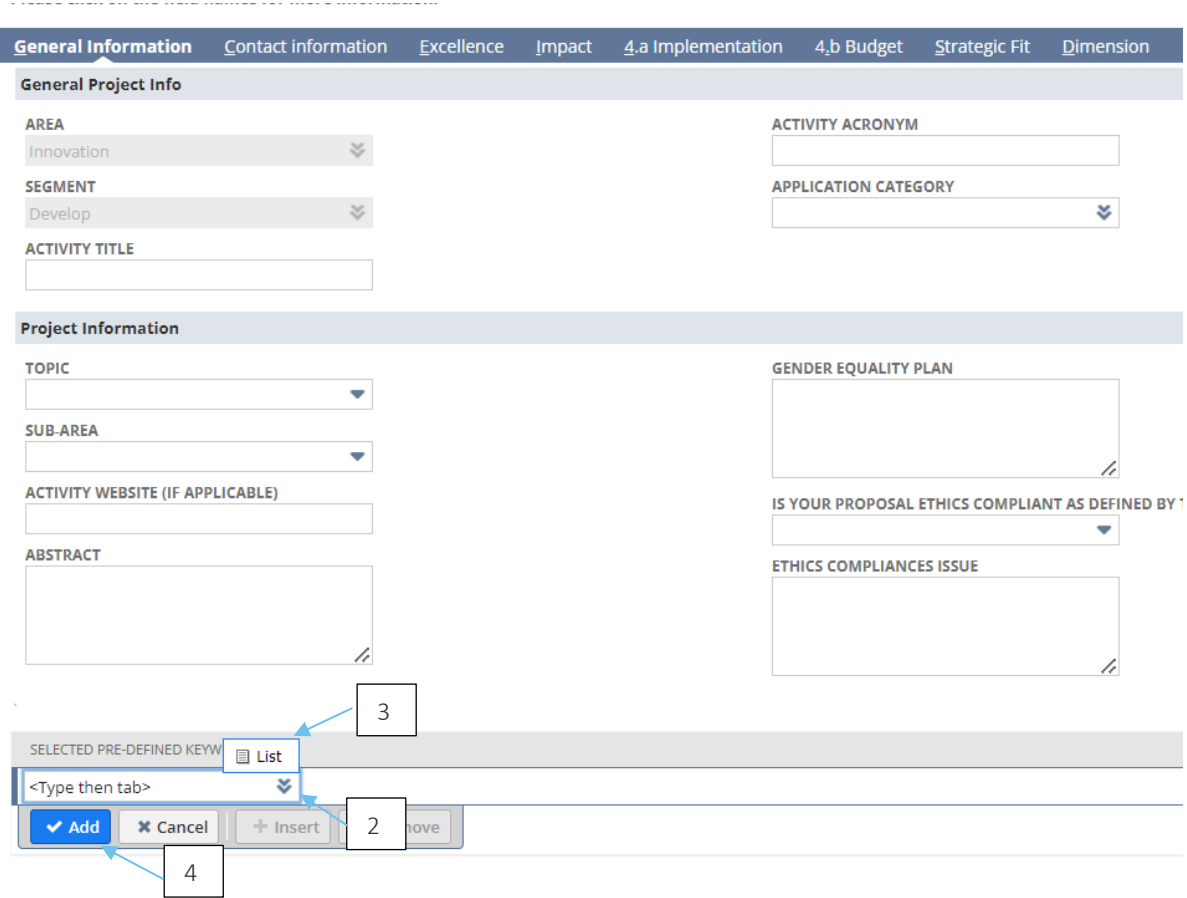

Step 2 : Locate the Pre-defined keywords. Click on the Arrow icon.

Step 3: Click on List to open the list of pre-defined keywords.

Step 4: Click the Add button to add the keyword once you have selected the keyword.

<span id="page-21-0"></span>How to upload documents

For all file upload fields,

1. To add a document, Click on Choose file button. It will open a pop-window to select a file from your computer.

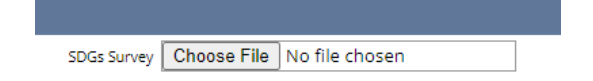

2. To change the document that is selected and to upload a new one, click the 'Choose File' button to open the pop-up window to select a different file.

### <span id="page-22-0"></span>Submission

Partners can input information, save progress, and resume later while creating a proposal, fostering flexibility and convenience in the proposal development process. The "Submit" button becomes active once all required fields are fully completed and saved, signaling readiness for proposal submission. Upon submission, the proposal is locked and marked for evaluation. All designated contacts added in the CFP application receive an email notification confirming the successful submission of the form, providing transparency and acknowledgment of the submission status.

## <span id="page-22-1"></span>Support

In the event of any issues or inquiries during the application process, partners can use the provided form to submit queries and seek assistance from EIT Manufacturing's IT support team.

[https://share-eu1.hsforms.com/1hxfoMSwVRtKUtGuk\\_o1IjQfigq6](https://share-eu1.hsforms.com/1hxfoMSwVRtKUtGuk_o1IjQfigq6)

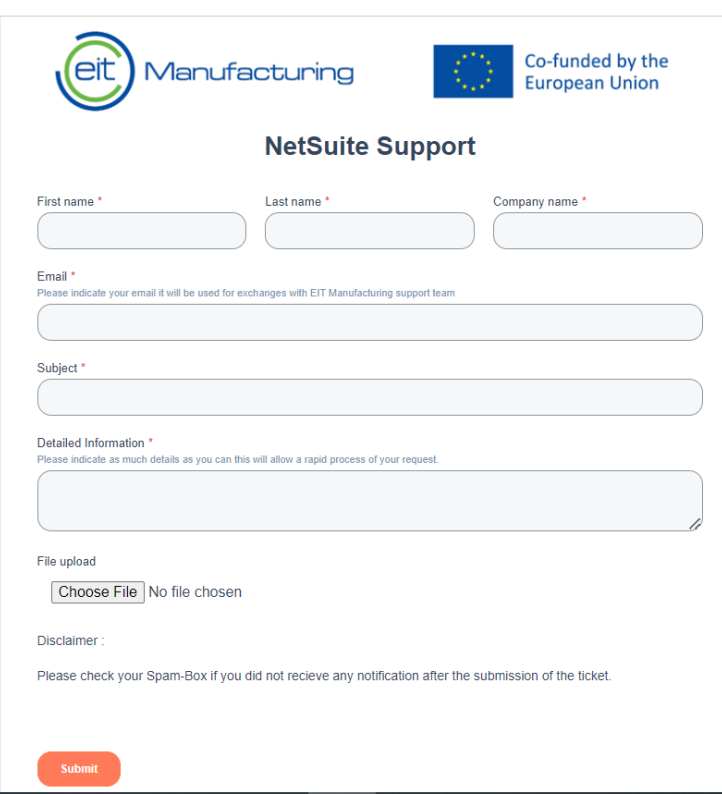